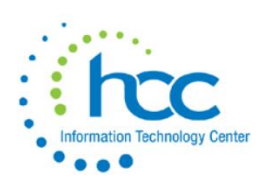

# **ON Technology Center** USAS-R Budgeting Guide

#### In USAS-R, go to Budgeting > Budgeting Scenarios.

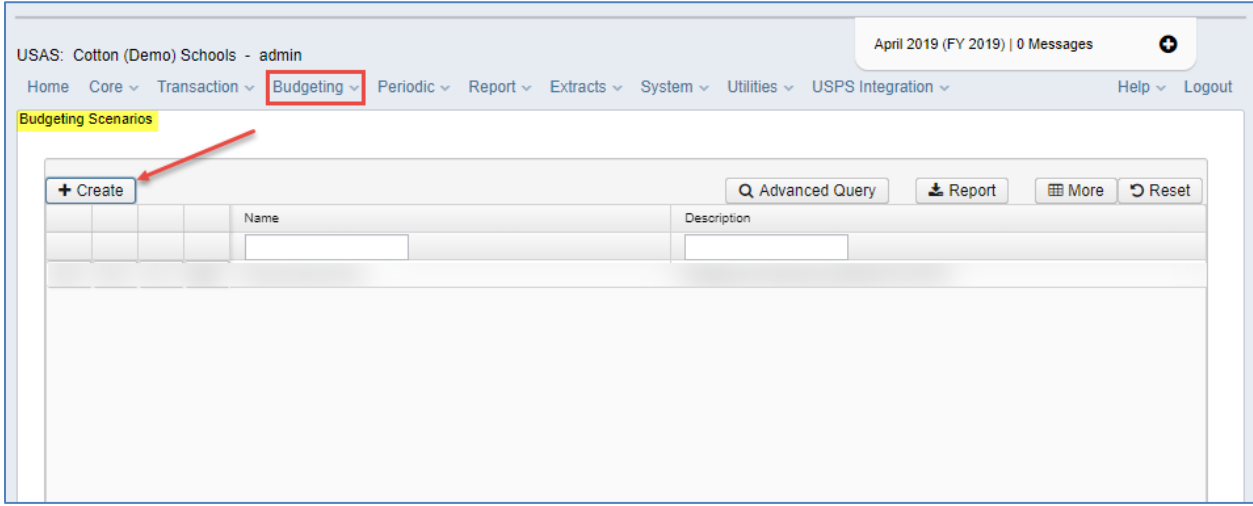

Name the scenario, enter a Description and then select Create.

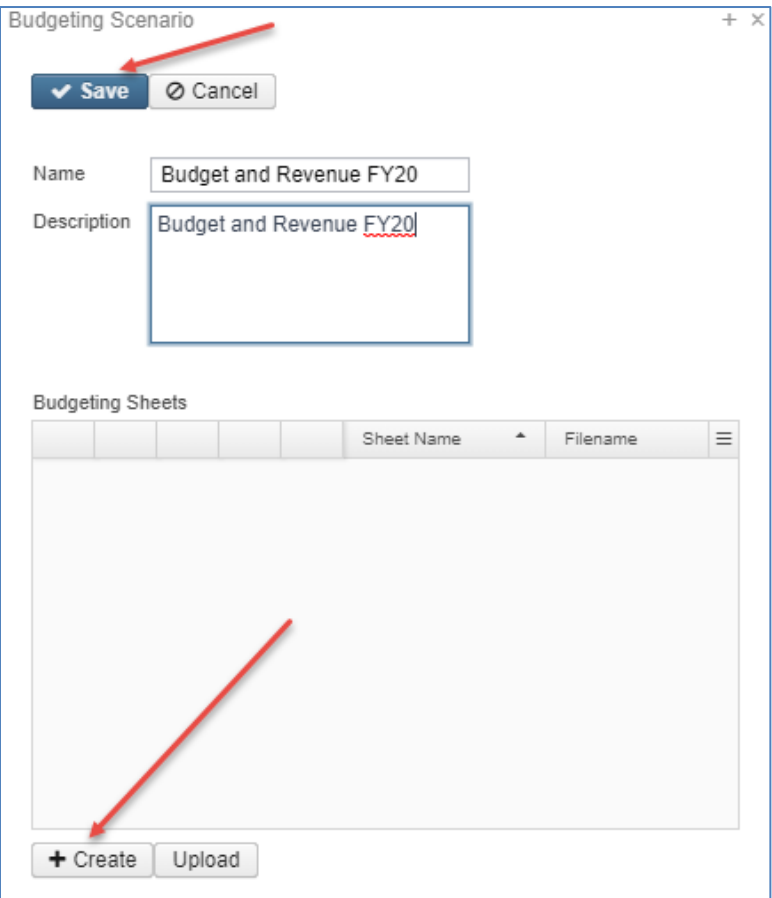

Once on the Create New Budgeting Sheet budgeting screen, Select Type Budget  $\mathbf{v}$ Food Service Save Sheet Restore Defaults Sheet Name Select Type of **Select Properties** Configure Filters proposed amount you Properties: Descri Sort Order **Remove** Display Name Sort Priority are creating (Budget Accounts Id id  $\pmb{\times}$  $0 \sqrt{2}$ Ascending  $\boldsymbol{\mathrm{v}}$ Active Appropriation or Description Description Ascending  $\pmb{\times}$  $\mathbf{0}$ Cash Account AnticipatedRevenue).  $\triangleright$  Code Fund Fund  $\mathbf{x}$  $\overline{1}$ Ascending  $\overline{\mathbf{v}}$  $\mathbf{v}$ Code 1 Code 2 Func Fund × Enter a Sheet Name. 3 Ascending  $\overline{\phantom{a}}$ Current Encumbrance Current Pre Encumbrance Object Object  $\overline{4}$ Ascending  $\overline{\mathbf{v}}$  $\pmb{\times}$ Date ▶ Date Range scc scc  $\pmb{\times}$  $\overline{2}$  $\overline{\mathbf{v}}$ Ascending  $\overline{\mathbf{v}}$ Note: You could Description Expenditures Prior Year Er Subject Subject  $\overline{5}$ Ascending  $\pmb{\times}$  $\overline{\mathbf{v}}$ create one large Forecast Record OPU OPU Full Account Code  $\pmb{\times}$  $6\phantom{a}$ Ascending  $\overline{\phantom{a}}$ budget sheet with all r un Account Godo<br>Future Encumbrance IL. IL.  $7 - 7$  $\mathbf{x}$ Future Pre Encumbrance Ascending  $\overline{\mathbf{v}}$ Future Year Encumbrance<br>Future Year Encumbrance<br>FY Permanent Transaction budget codes and one Job × Job.  $\bf 8$ Ascending large revenue sheet **FYTD Additions** r TTD Additions<br>FYTD Adjustments Prior Year Expendable Prior Year Expendable  $\overline{0}$  $\pmb{\times}$  $\overline{\phantom{a}}$ Ascending  $\overline{\mathbf{v}}$ with all revenue **FYTD Appropriated** Prior Year Expended Prior Year Expended  $\pmb{\times}$ FYTD Deductions  $\mathbf{0}$  $\mathbf{v}$ Ascending codes. All applicable FYTD Expendable FYTD Expendable FYTD Expendable  $\mathbf{0}$  $\pmb{\times}$ FYTD Expended<br>FYTD Expended<br>FYTD Percent Expended Ascending sheets should reside FYTD Expended FYTD Expended  $\mathbf{0}$ Ascending  $\pmb{\times}$  $\bar{\mathbf{v}}$  $\boldsymbol{\mathrm{v}}$ **EYTD Transactions** FYTD Unencumbered Encumbrance Encumbrance  $\pmb{\times}$ within the same  $0 - 7$  $\bar{\rm v}$ Ascending **Gaap Initial Estimate** Gaap Original Budget<br>Gaap Revised **FYTD Unencumbered FYTD Unencumbered**  $\pmb{\times}$ scenario, however.  $\mathbf{0}$ Ascending Id The more accounts . .<br>Initial Estimate Money 1<br>Money 1<br>Money 2<br>MTD Additions being queried, the longer the process will MTD Adjustments MTD Deductions take. MTD Expended MTD Transactions

Select the Configure Filters tab. Drag fields to Display Name area, select Operation and enter Filter Value for each field.

Sheet Name Food Service

Fund

Select Type Budget

Select Properties Con

Properties:<br>
▶ Accounts<br>
▶ Appropriation<br>
▶ Cash Accoun

oue<br>Account Valid Func Has Validation Messages

You may Save Query after entering a Query Name at the bottom of the screen.

Hint: To exclude salaries and benefits, drag in the object field twice, with one greater than 400 and the other less than 900.

Once query is defined, click Save Sheet.

A popup box will then open. Click Create to confirm sheet creation.

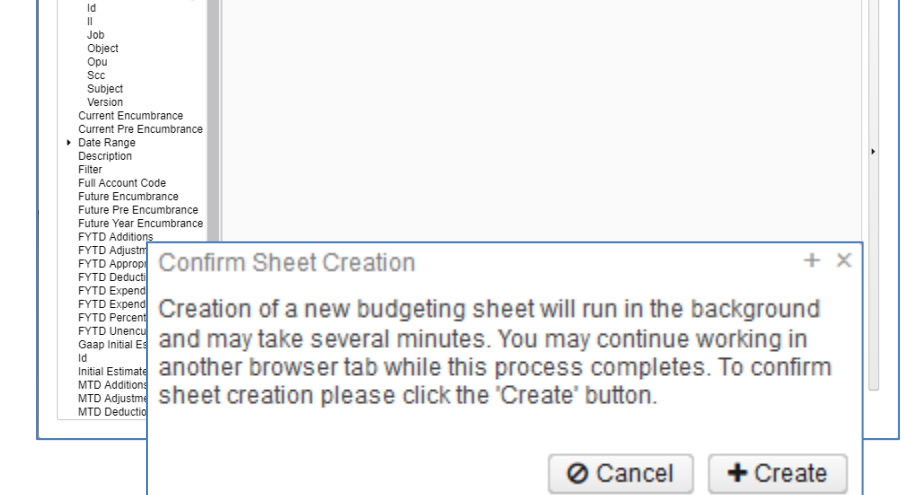

 $\checkmark$  Save Sh

Equals

 $ext{ }$ 

Restore Defaults

006

 $\mathbf{x}$ 

When complete, you'll see the following message. Click the X to close the popup.

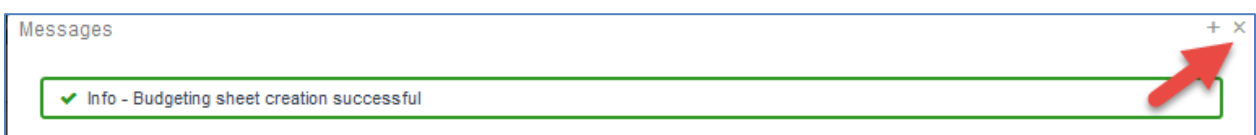

Back in the Budgeting Scenario box, you will now see your saved sheet in the Budgeting Sheets list at the bottom. Click Save.

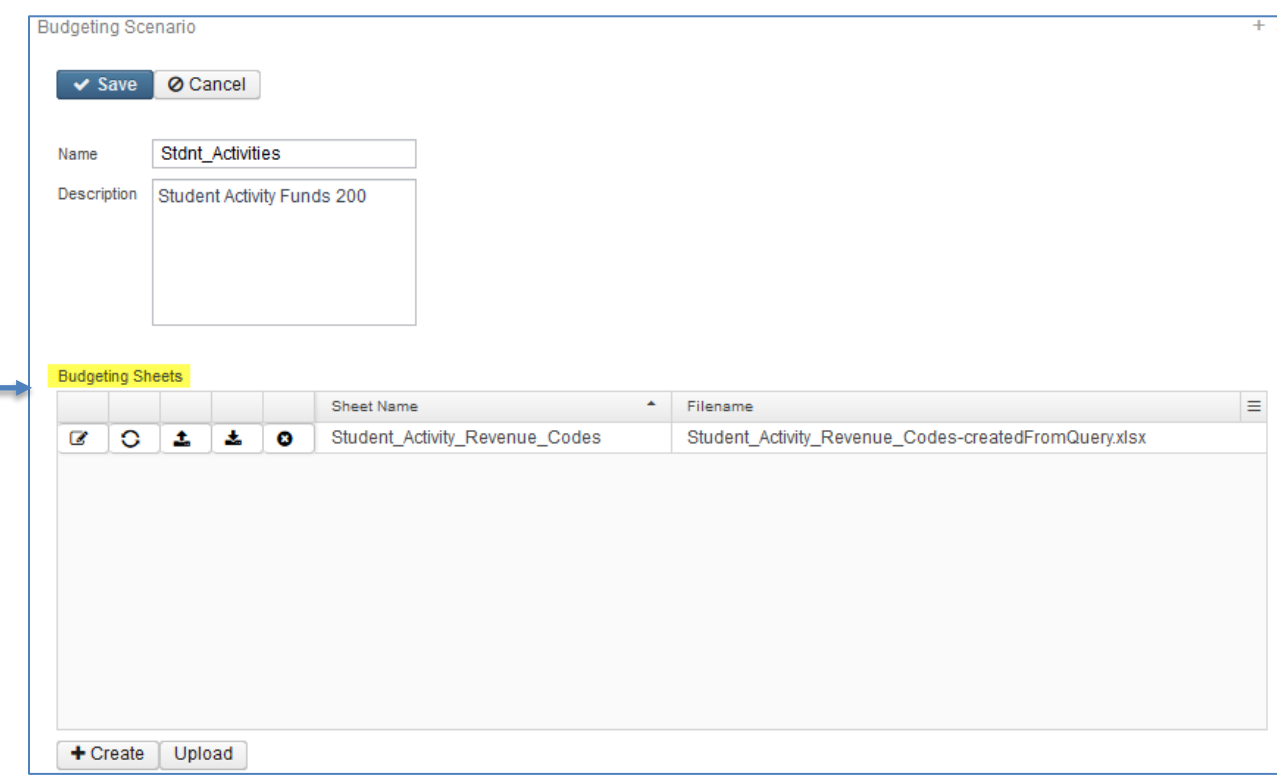

Select the download icon to Save and then open the downloaded file in Excel.

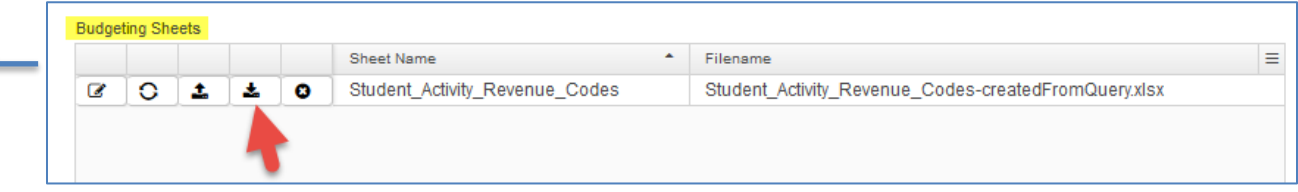

In this example, notice a formula was entered for next year's proposed amounts. This was done by selecting prior year expendable and applying an increase of 2%.

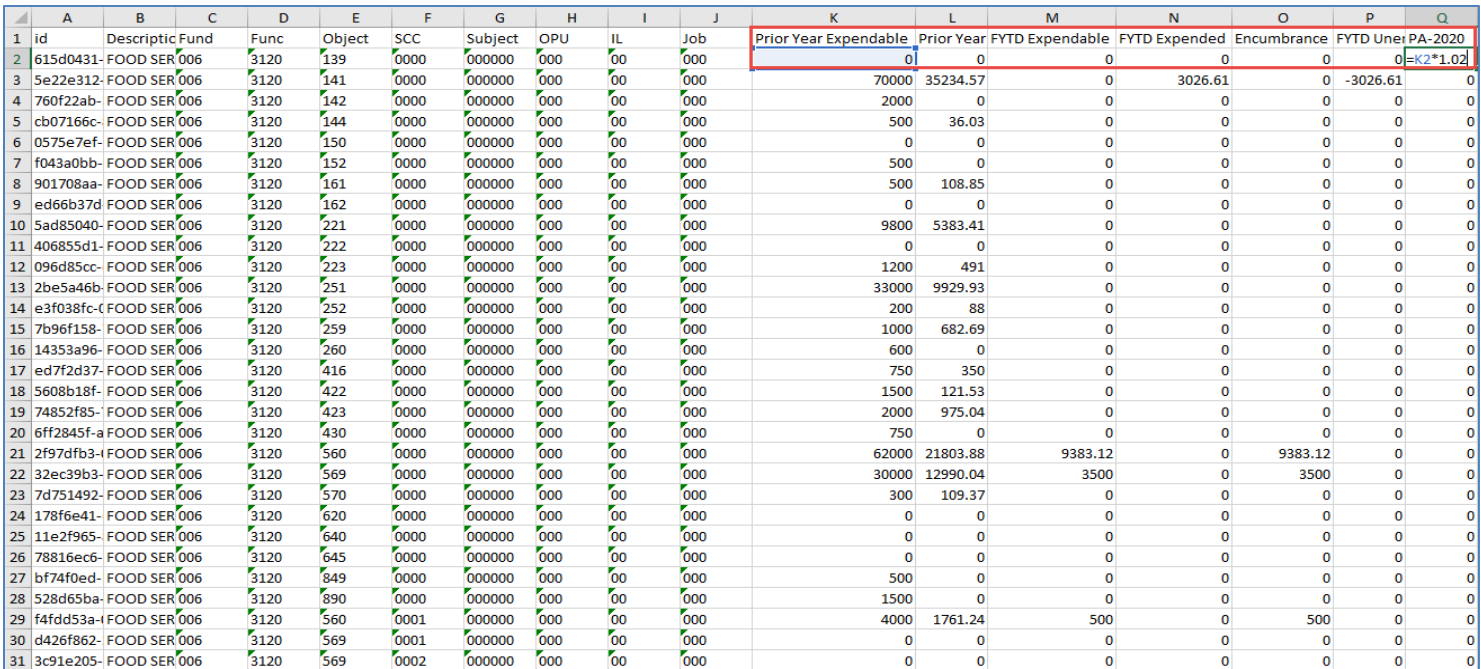

#### Below is the spreadsheet with the formula applied.

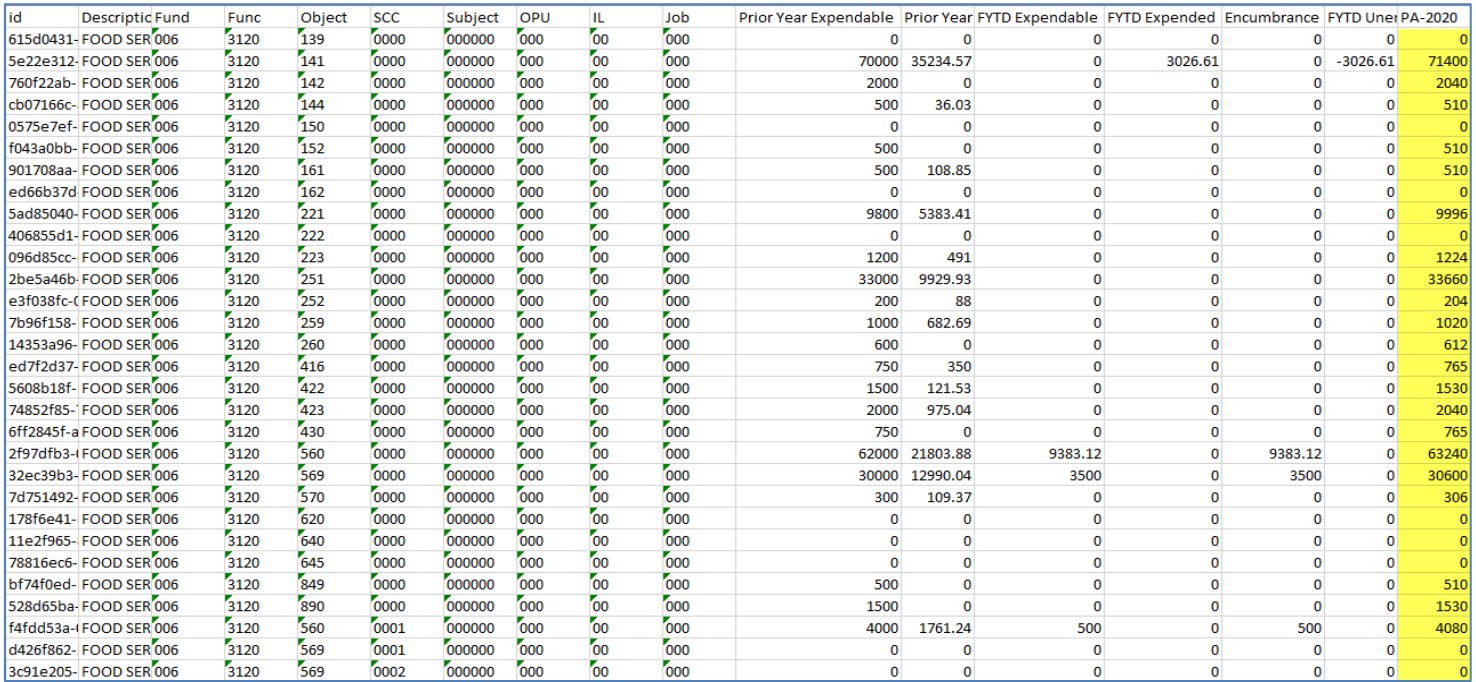

After entering proposed amounts, save the spreadsheet and upload it back to Budgeting Scenarios by following these steps:

In the Budgeting Scenarios list, click the Edit icon for the desired scenario.

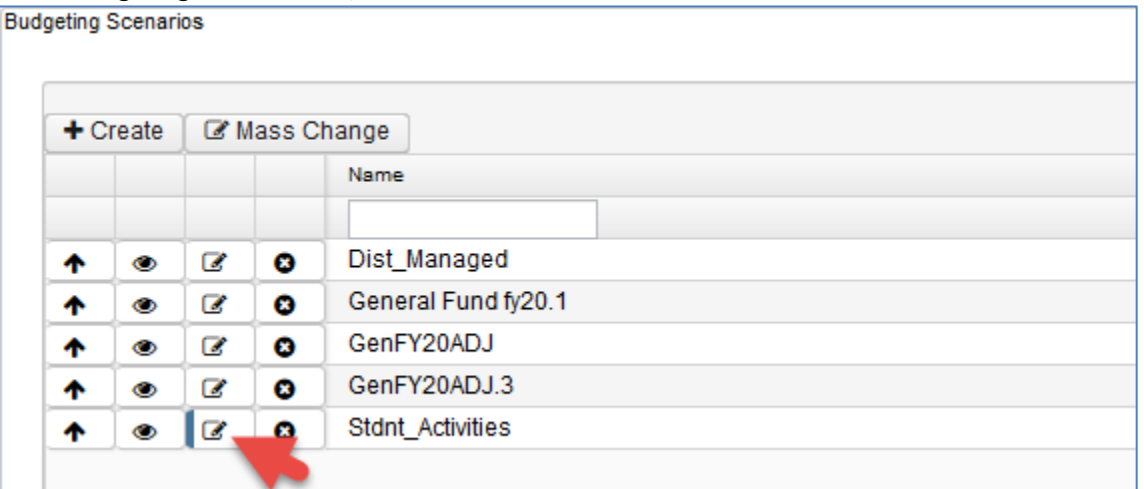

#### Click the Upload and Replace icon.

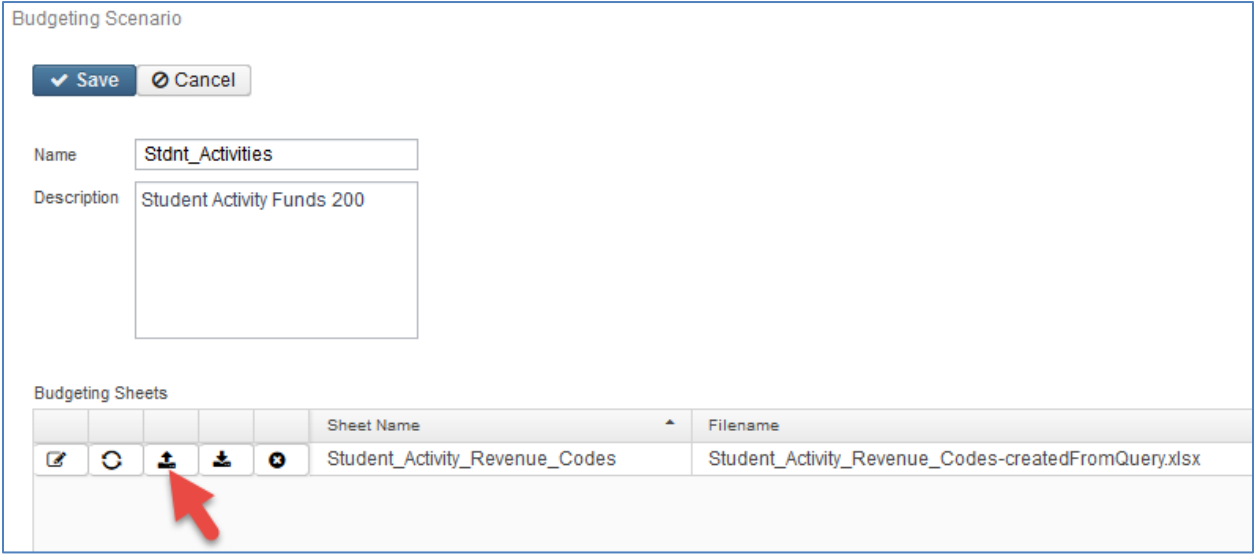

Once upload has completed, click Save.

Back on the Budgeting Scenarios screen, select the **Promote Scenario** icon.

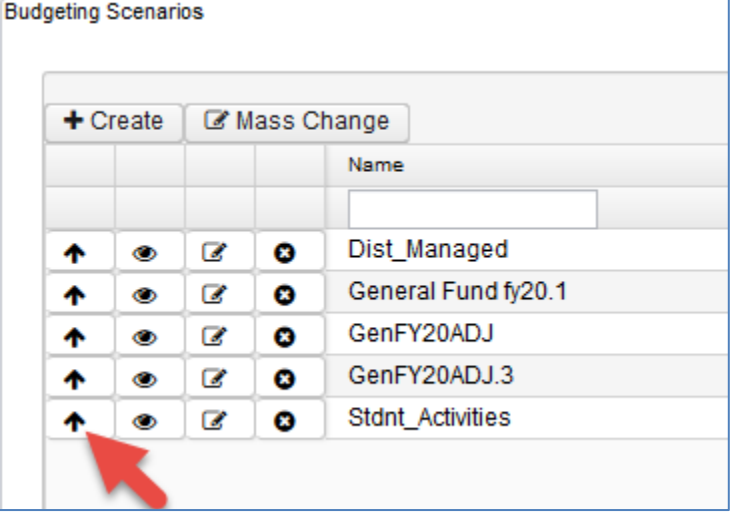

Then go to Budgeting > Proposed

Amounts to see the items that just uploaded. If you would like to *activate* these items, click Mass Change and then click Apply. Refer to th[e Budgeting Scenario Steps](https://wiki.ssdt-ohio.org/display/usasrdoc/Budgeting+Scenario+Steps) for the desired application of the proposed amounts.

Note: Do NOT click the checkbox below "Create +".

This is for mass deleting selected account proposed budgets only.

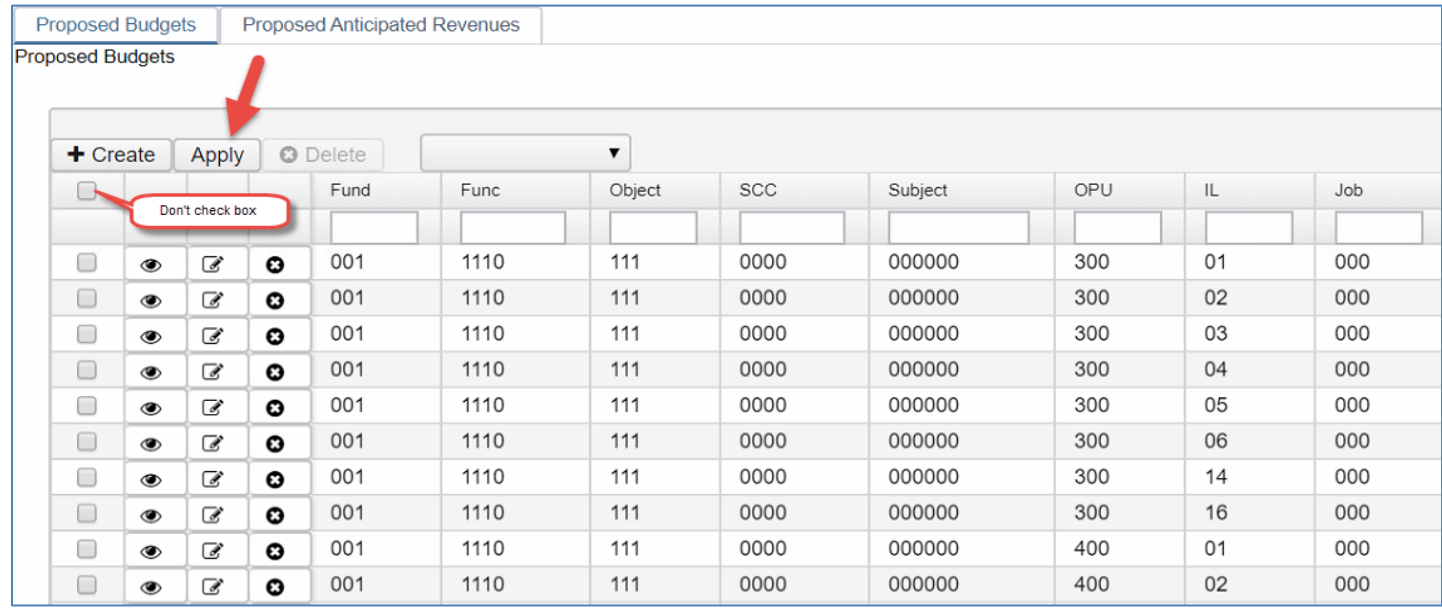

Proposed budget and anticipated revenue amounts appear on the grid based on the fiscal year selected. The proposed amounts populate on the expenditure/revenue accounts during PROMOTE (which is when they are added to the proposed amount grid). The proposed amount grid is the working area where they can add/remove/edit their proposed amounts.

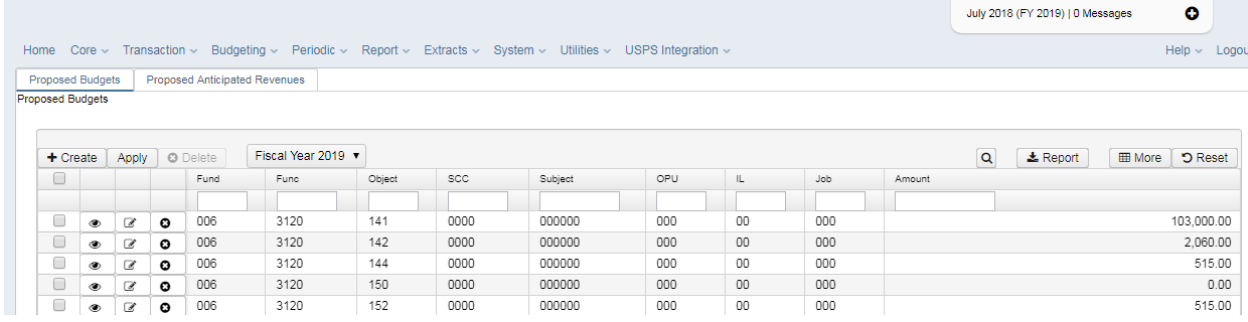

# **Create Proposed Amounts**

To enter proposed amounts manually, use the  $\mathbf{[} + \mathbf{C}$  reate option.

- 1. From the menu, select 'Budgeting' and click on 'Proposed Amounts'.
- $+$  Create 2. Click on
	- a. Click on the down arrow to select a budget account or start entering the budget account. You can filter the accounts by entering '-' between dimensions.
	- b. Enter a fiscal year. NOTE: Enter the full year (CCYY)
	- c. Enter an Amount.
	- d. To save the proposed amount, click on  $\bullet$  save . The account with its proposed amount will be added to the grid.

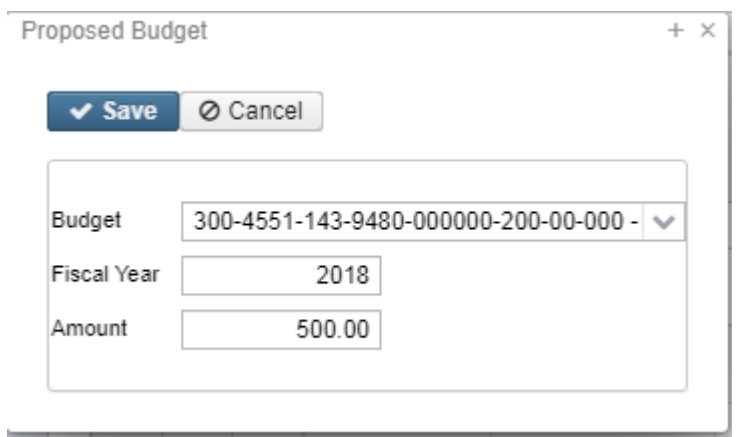

#### **Creating Adjustments**

When entering Adjustments the amount entered should be what the user would like the new Expendable amount to be on the account. The system will calculate the difference between the initial amount and the entered amount and then create an adjustment for the difference. For Example, if the Initial Budget was 500.00 but the new Expendable amount should be 0.00, then the Adjustment entered in the Proposed Amounts grid should be 0.00. When applied, the Adjustment on the account will be -500.00.

e.

### **View a Proposed Amount**

1. From the grid, search the desired account and click on  $\triangle$  to view the details of the proposed amount.

### **Edit a Proposed Amount**

1. From the grid, search the desired account and click on  $\mathbb{F}$  to edit the fiscal year or proposed amount.

## **Delete a Proposed Amount**

If you wish to delete a proposed amount before applying it, there are two ways to delete amounts on the grid:

- 1. Per account: From the grid, search the desired account and click on  $\bullet$  to delete the proposed amount for that account. Click on 'delete' to confirm deletion.
- 2. Mass Delete: From the grid, click on the checkbox for the proposed amounts you want to delete and click on the  $\Box$ <sup>Delete</sup> button to mass delete all checked accounts.

Only accounts visible in the grid will be selected when using the Mass Delete so users may need to select and click to delete multiple times to clear the grid.

TIP: Once proposed amounts have been 'applied' to existing budgets or next year proposed amounts, the amounts on the grid can be deleted.

# **Applying Proposed Amounts**

Once all of the proposed amounts are set and ready to be applied as the initial budget and/or

revenue figures for a particular fiscal year, click on the  $\Box$  Apply option. You cannot choose specific accounts to apply amounts to. It will apply the amounts to all accounts on your proposed amounts grid for the specified Fiscal Year. If there are checkboxes selected in the grid, the Apply button will show as disabled.

- 1. Select the Fiscal Year (from the grid) you want the figures applied to.
- 2. Click on  $\sqrt{\frac{\text{Apply}}{n}}$ . The following box will appear:

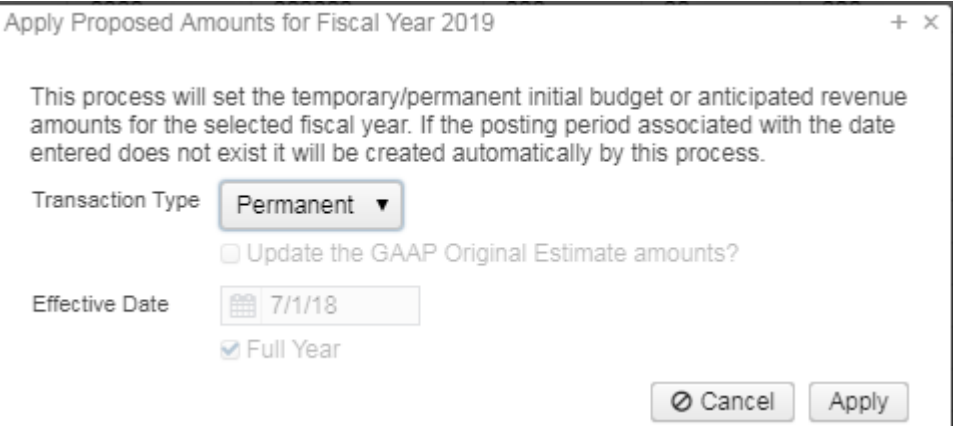

- a. **Transaction Types** include:
	- i. If 'Temporary' is selected, 'full year' is checked by default. This indicates the temporary initial budgets hold true for the entire year. The 'Update the GAAP Original Estimate amounts' is checked by default. If you do not wish to set the GAAP Original Estimate amounts at the time you're applying your temporary figures, uncheck the box.
	- ii. If 'Temporary' is selected and 'full year' is unchecked, this indicates the temporary initial budgets could change during the fiscal year.
	- iii. If 'Permanent' is selected, 'full year' is checkmarked automatically and cannot be unchecked. This indicates these are permanent initial budgets. The 'Update the GAAP Original Estimate amounts' will be set automatically at the time you're applying your permanent figures. You do not have the option to uncheck this box.
	- iv. If 'Adjustment' is selected, it adjusts the existing budgets via additions/deductions. The 'Update the GAAP Original Estimate' amounts box is not checked by default but is available to check if the adjustments should apply to the GAAP Original Estimate amount.

#### b. **Effective date**

- i. When selecting Temporary or Permanent transaction types, the date automatically defaults to the first day of the fiscal year selected.
- ii. When selecting Adjustment transaction types, the date must be manually entered. Adjustments will be included in the MTD Expendable or MTD Receivable amounts based on the entered date.
- 3. Click on  $\boxed{\text{Apply}}$  to proceed with applying the proposed figures as the initial budget/revenue estimates for the fiscal year selected.